آموزش اتصال به شبکه در سطح کاربر عادی در صورت باز نشدن سامانه ها ویا قطع بودن اینترنت اقدامات زیر را انجام دهید. $\!1$ 

 $a$ . ابتدا چک کنید صفحه مروبوط به l $1.1.1.2\backslash\mathrm{log}$  اینترنت سیستم شما باز می شود  $a$ سپس یوزر پسورد loginخود را وارد نمایید. در صورت وصل شدن به اینترنت ، سیستم و اینترنت شما مشکل ندارد مشکل از خود سامانه است.

. در صورتی که کانکشن اینترنت به شکل تصویر زیر بود . (ضربدر قرمز خورده)

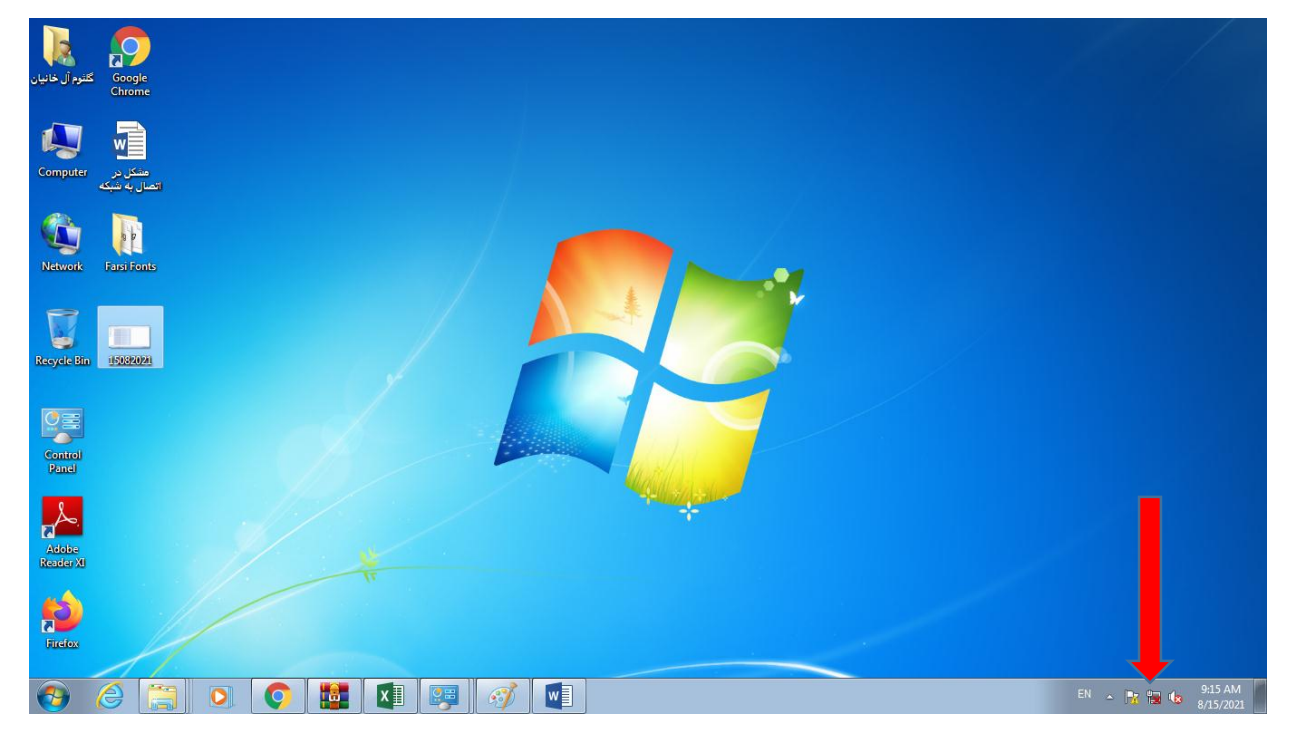

مراحل زیر را بررسی کنید:

- i. پشت کیس پورتی که کابل شبکه به آن وصل است را بررسی کنید در صورتی که چراغ چشمک زن سبز و قرمز مشاهده نکردید به واحد انفورماتیک مراجعه کنید.
	- ii. در صورتی که چراغ چشمک زن پشت کیس فعال بود ، از قسمت Panel Control

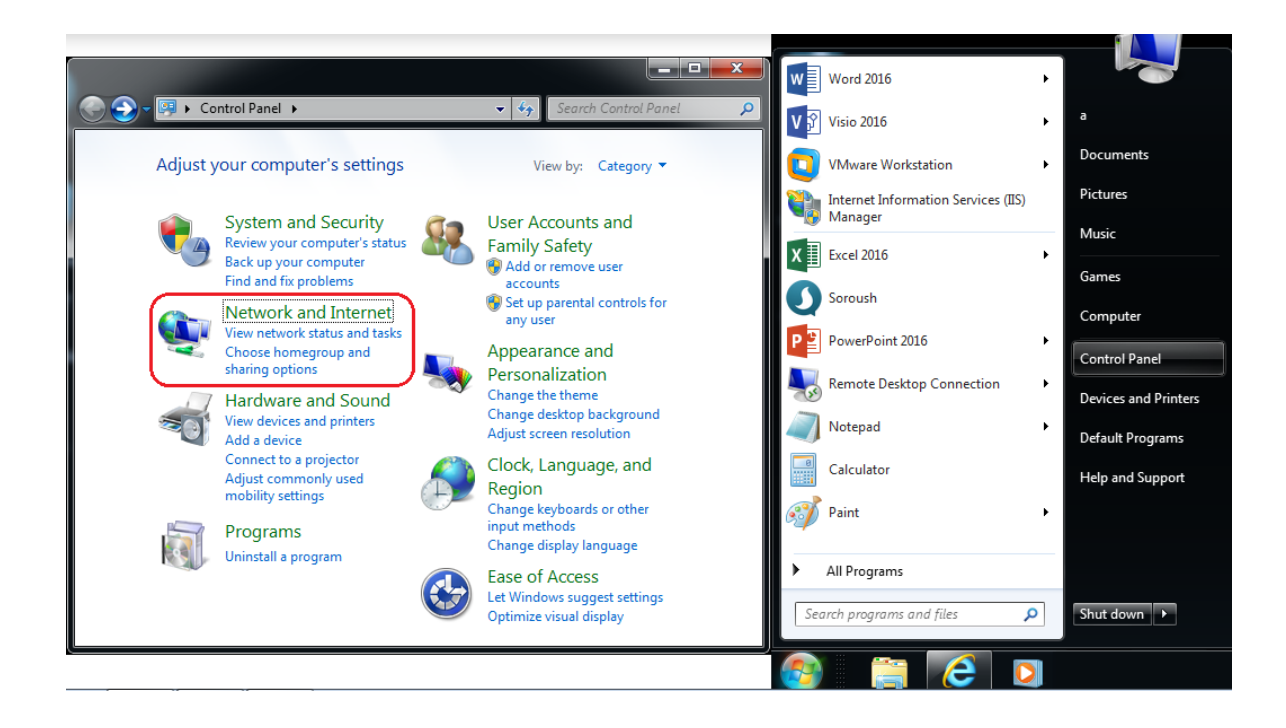

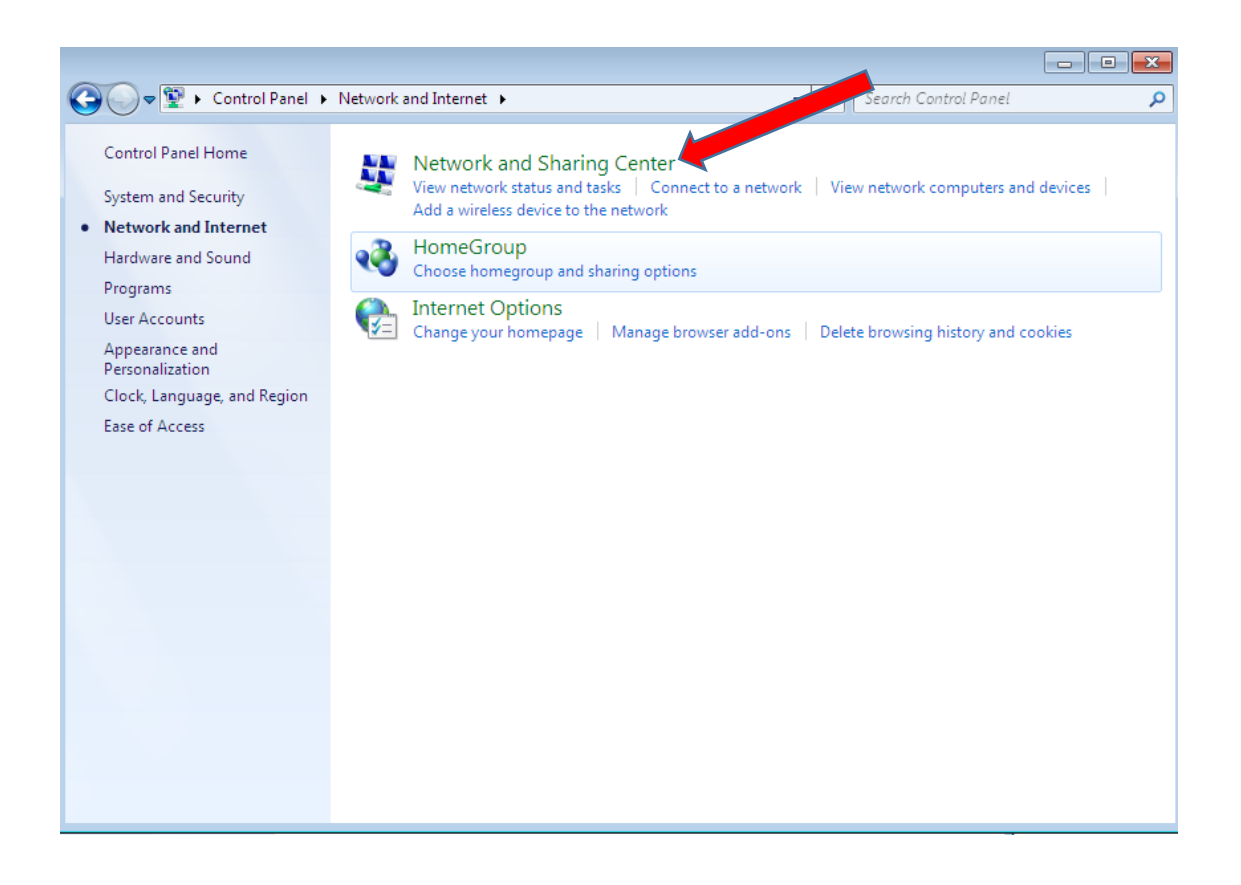

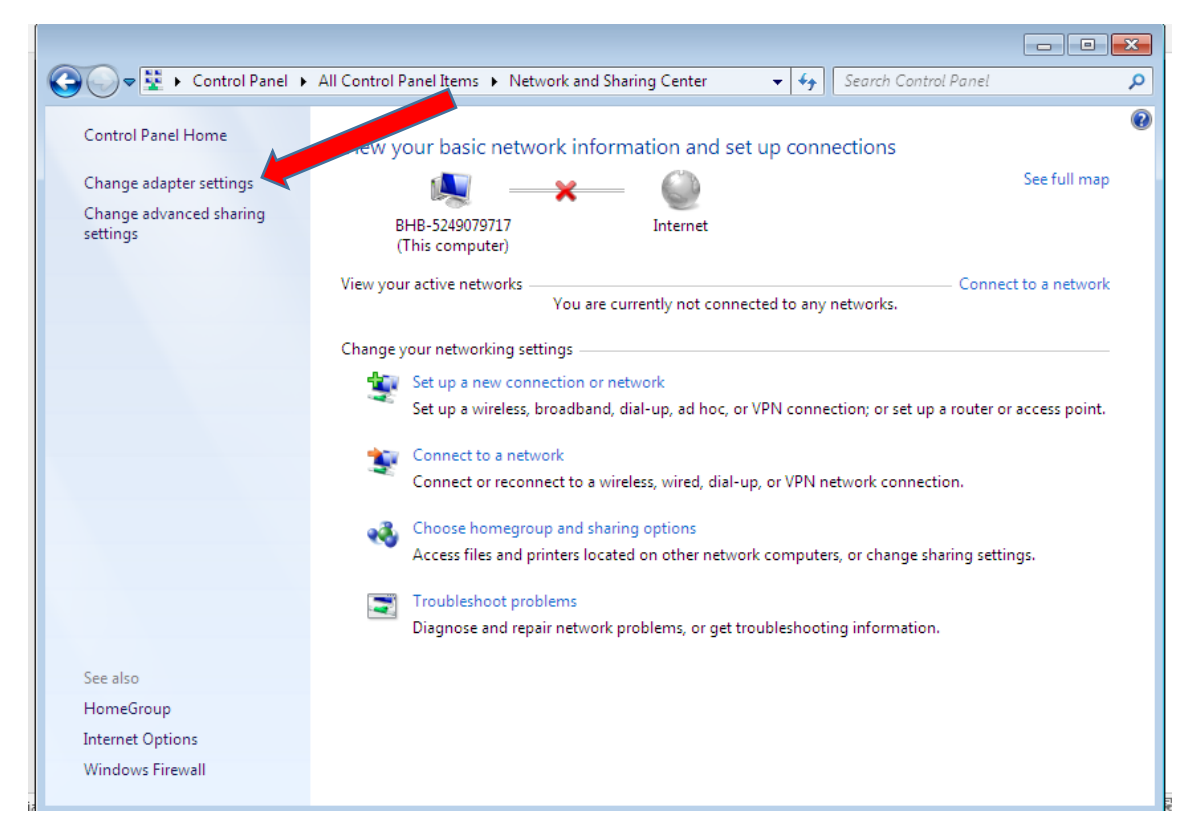

 صورت به Local Area Connection اگر شده change adapter setting وارد Disebel بود روی Connection Area Local راست کلیک کرده روی Enable کلیک کنید.

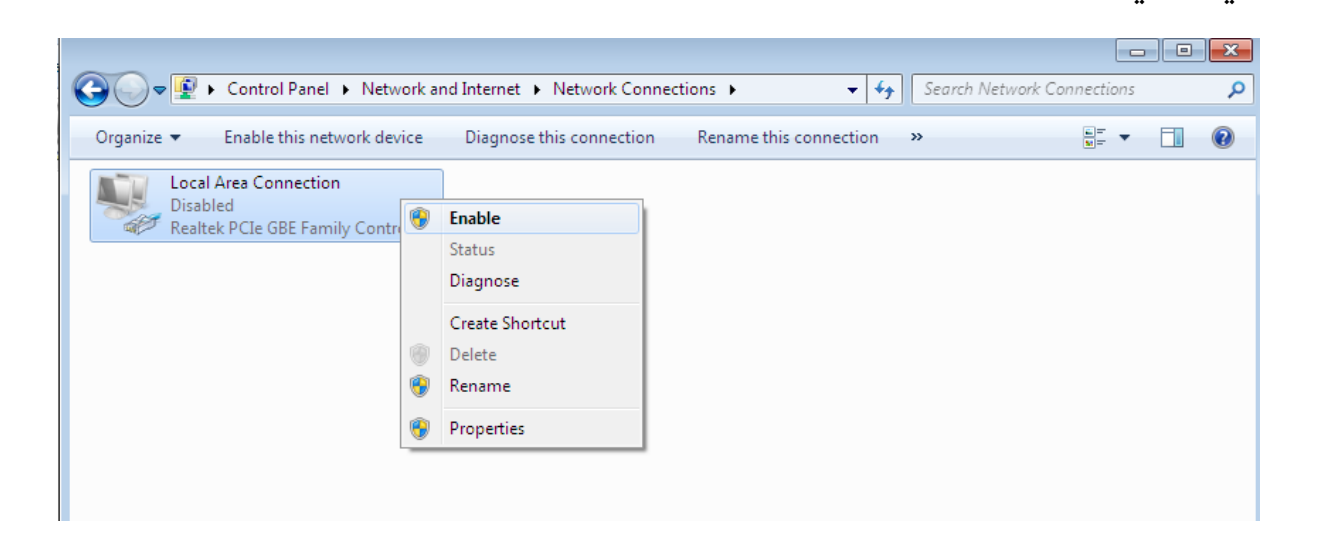

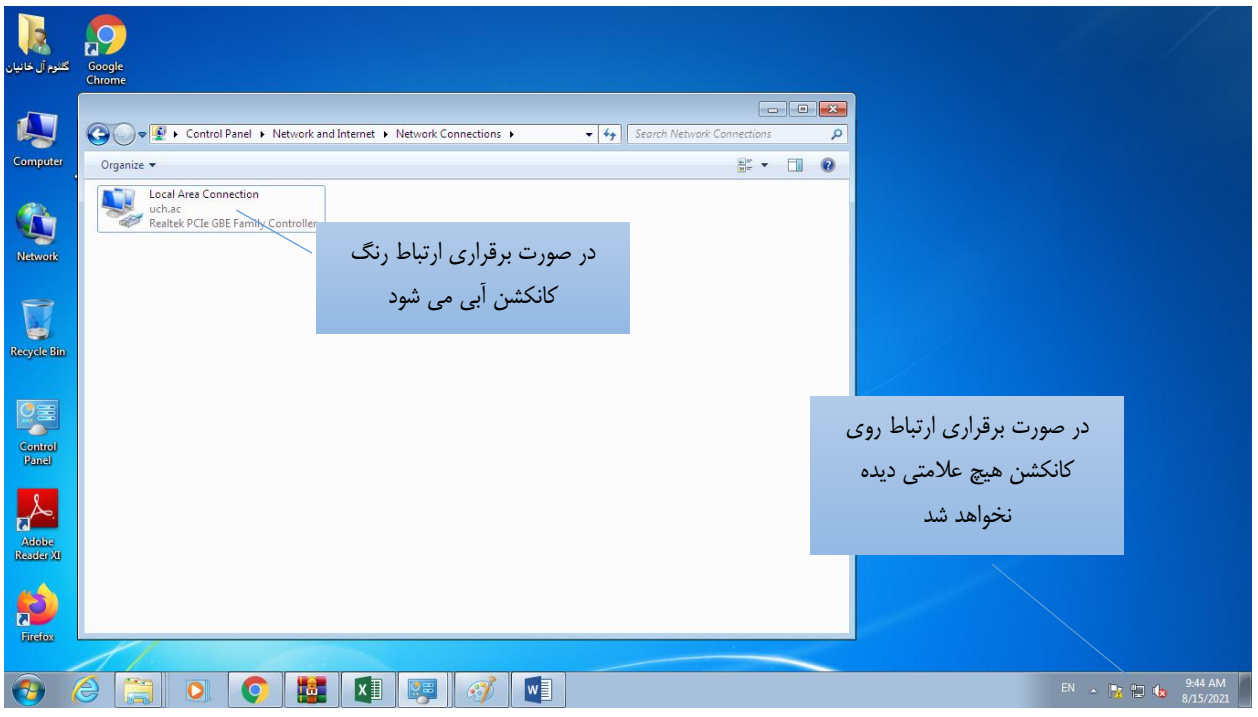

c. در صورتی که روی کانکشن هیچ عالمتی نبود یا فقط عالمت مثلث زرد رنگ بود از روی شده Local Area Connection وارد Control Panel قسمت ...Detals کلیک کنید آیپی که سیستم گرفته در قسمت IPv4 Address نشان

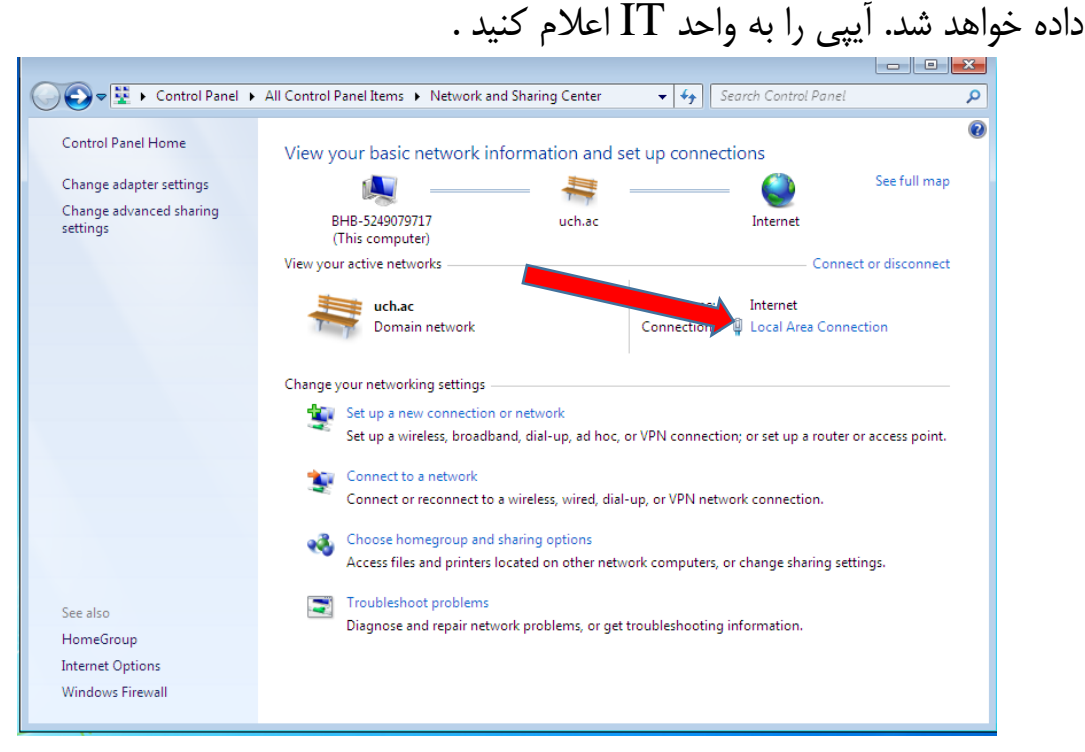

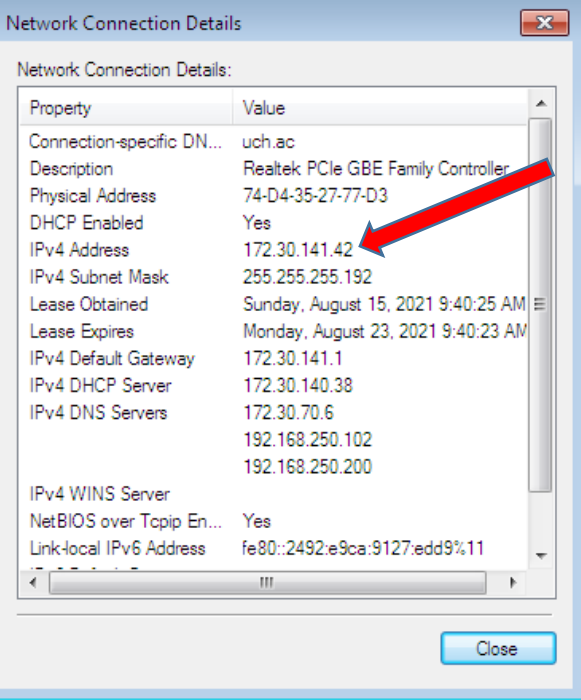

آیپی را به واحد IT اعالم کنید در صورت اشکال در آیپی مراحل زیر را طی کنید. روی Properties کلیک کنید

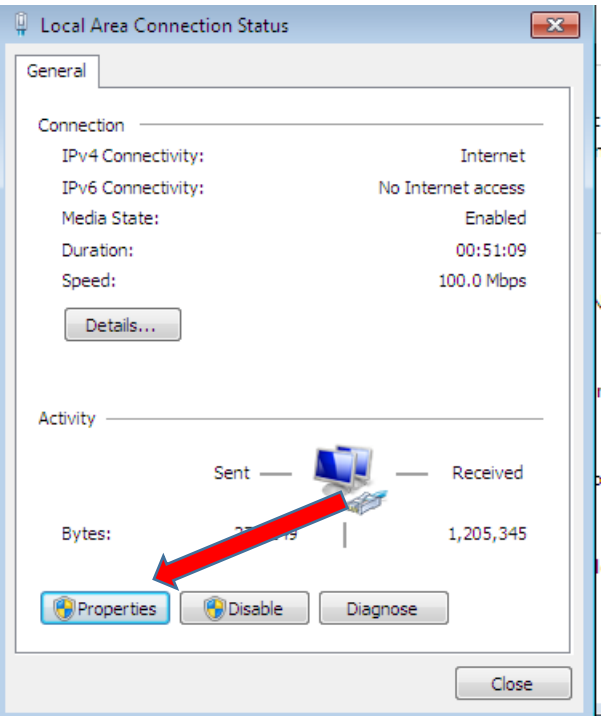

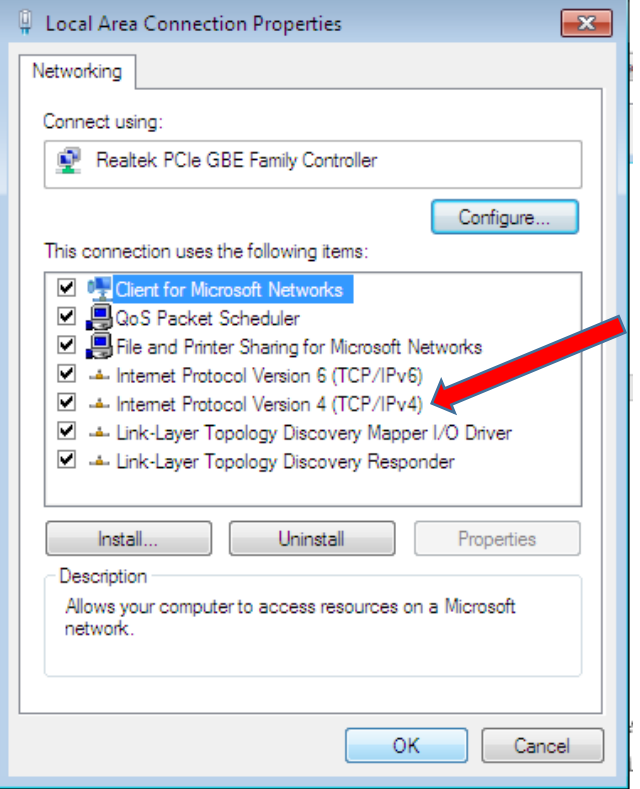

روی گزینه (4IPv/TCP(4 Verson Protocol Internet کلیک کنید سپس روی Properties کلیک کنید.

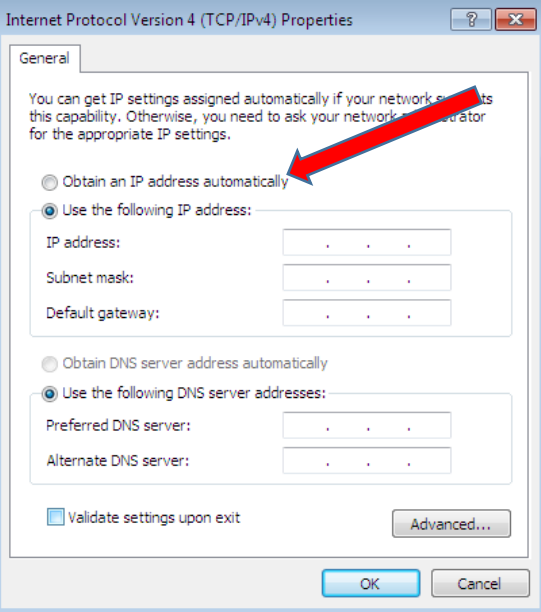

در صورت مشاهده آیپی و فعال بودن address IP following the User روی automatical address IP an Obtionکلیک کنید. سیستم به صورت اتومات آیپی می گیرد.

. بررسی درایور کارت شبکه:  $\rm d$ 

طبق تصویر زیر روی Manage کلیک کنید.

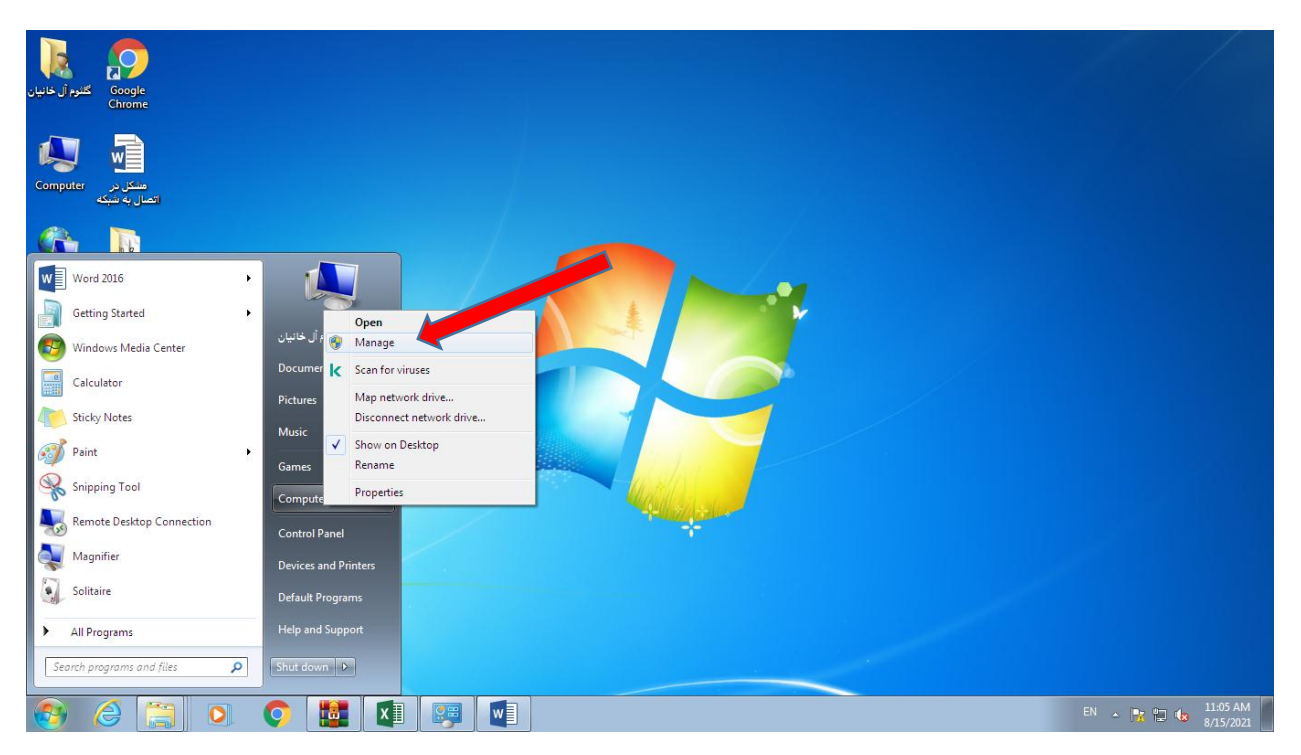

در پنجره manage Computre روی manager Devise کلیک کنید . از آیتم های به نمایش در آمده سمت راست پنجره به دنبال adapters Network باشید در صورت مشاهده اخطار زرد رنگ درایور مروبطه به درستی نصب نشده. cd درایور مادربورد رو داخل درایور بگذارید و اقدام به نصب کنید.

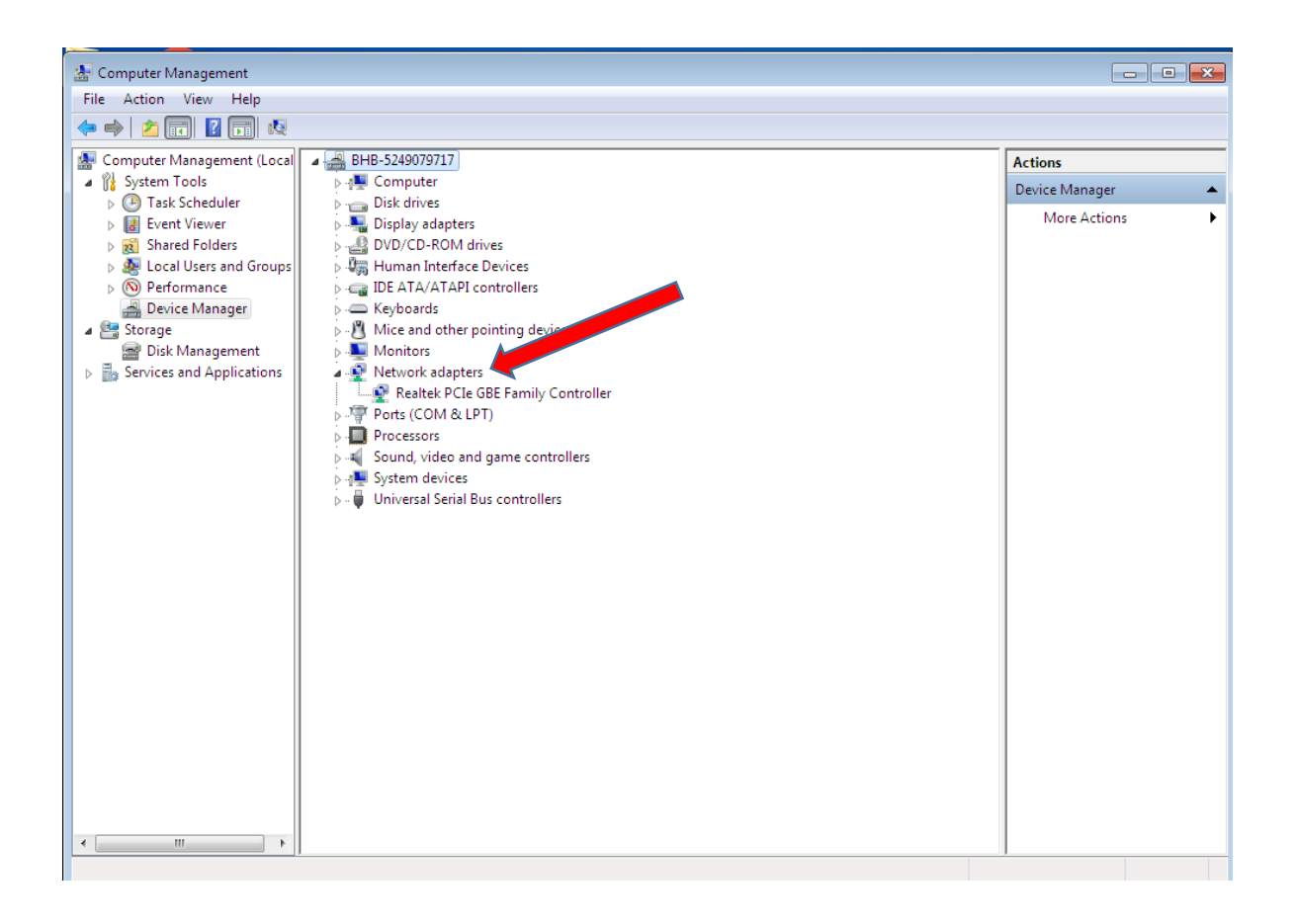

در صورت حل نشدن مشکل به واحد IT تیکت شود.